## 外部モニターの接続方法~有線接続~

ここではケーブルをつないで接続する場合の方法をご案内します

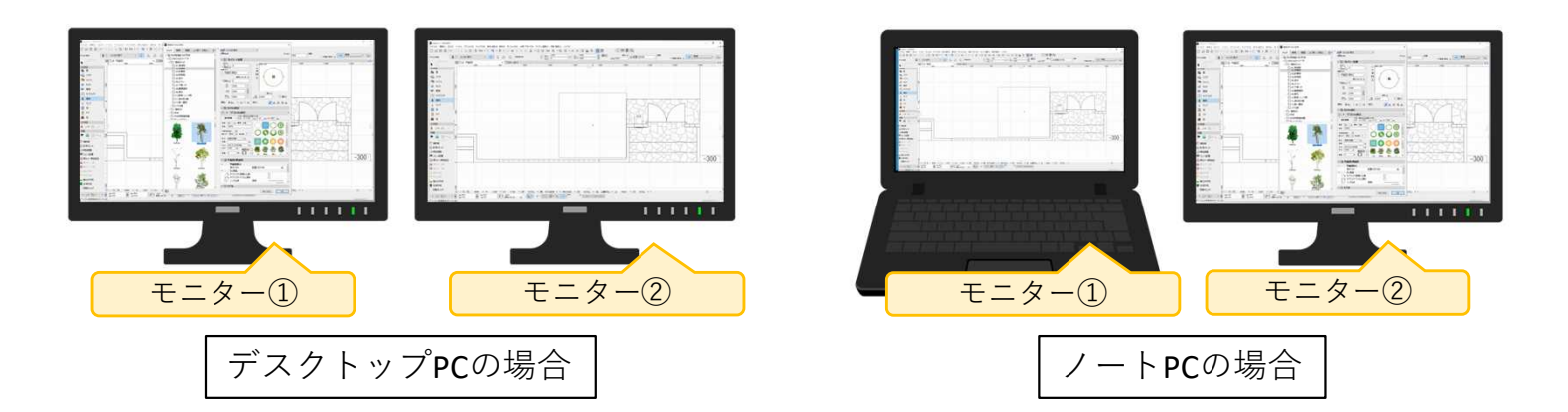

1.接続するケーブルの種類を確認してケーブルを接続する

接続できるケーブルの種類は3つあります。コネクタの形を確認して接続します。

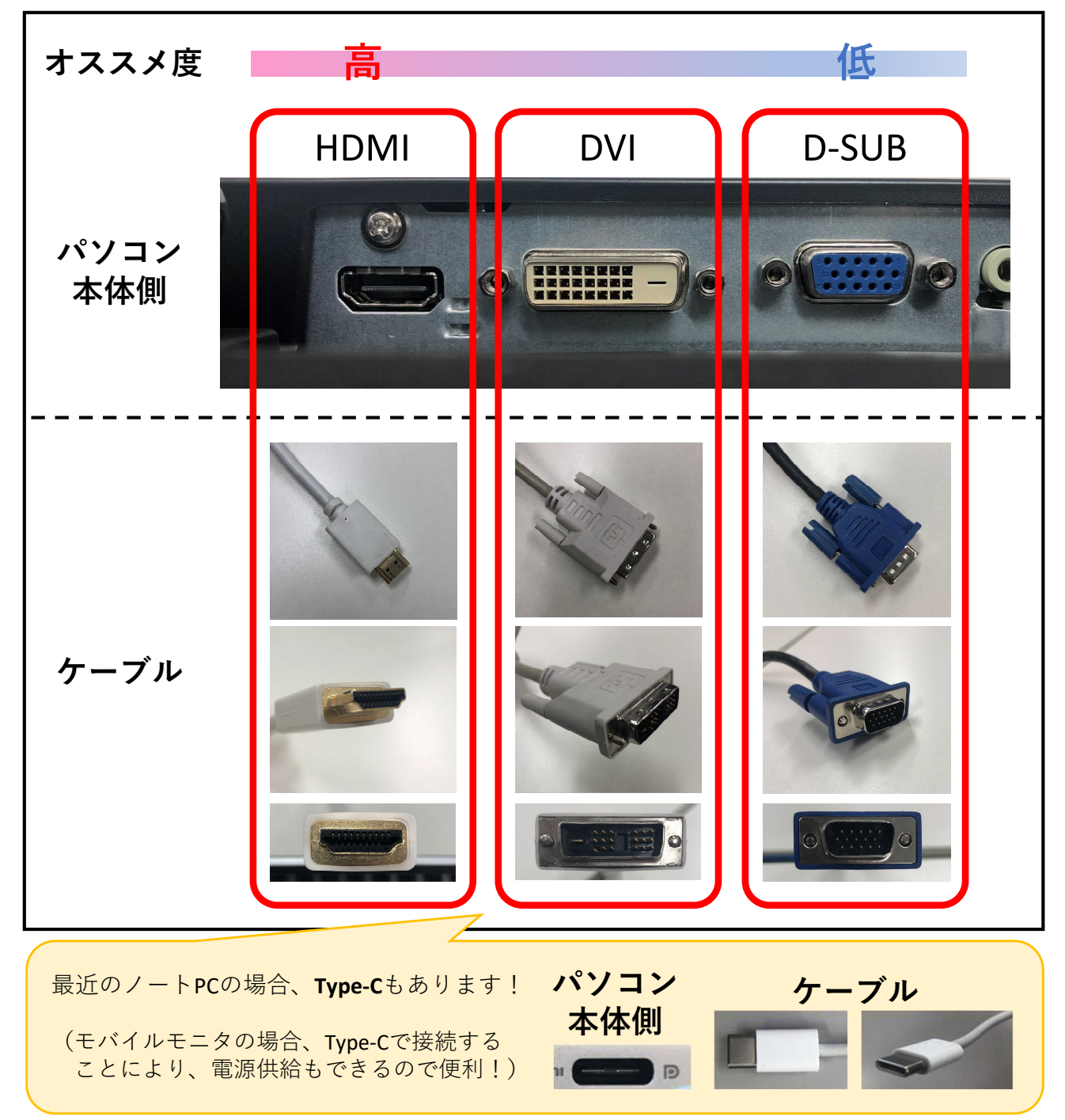

## 2.画面の設定を行う

2 つのモニターを 1 つのモニターとして使用する設定を行います。

①キーボードの[ Windows ] キー + [ P ] キーを押します。

② 画面右側に表示された一覧の中から[**拡張**] をクリックします。

3.それぞれの画面に表示したいものを配置する

それぞれのモニターに別々のソフトの画面を表示します。 (例:RIKCADとZoom、RIKCADとExcel など) ここでは、メインモニターにはRIKCAD、セカンドモニターにはZoomを配置します。

①RIKCADとZoomを起動した状態にします。

②Zoomの画面を右上の アボタンで縮小します。

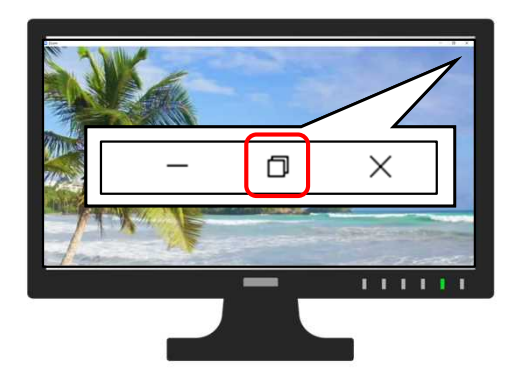

③Zoomの画面上部のタイトルバーを持って、セカンドモニターに移動します。

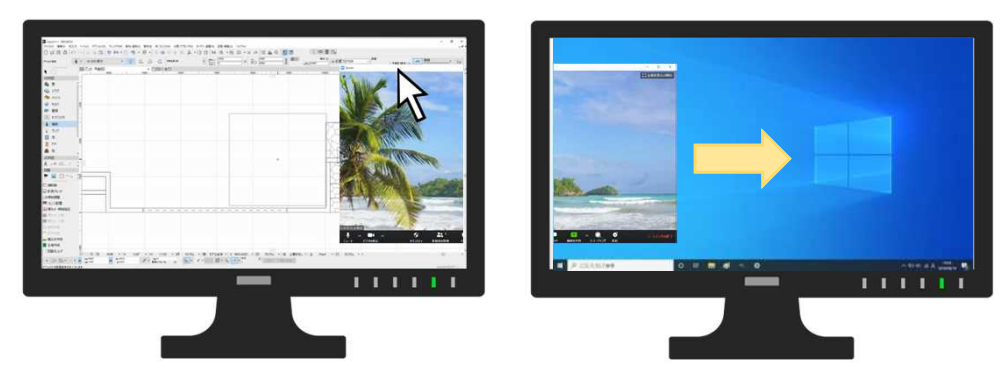

42oomの画面を右上の □ ボタンで最大化します。これで準備完了です。

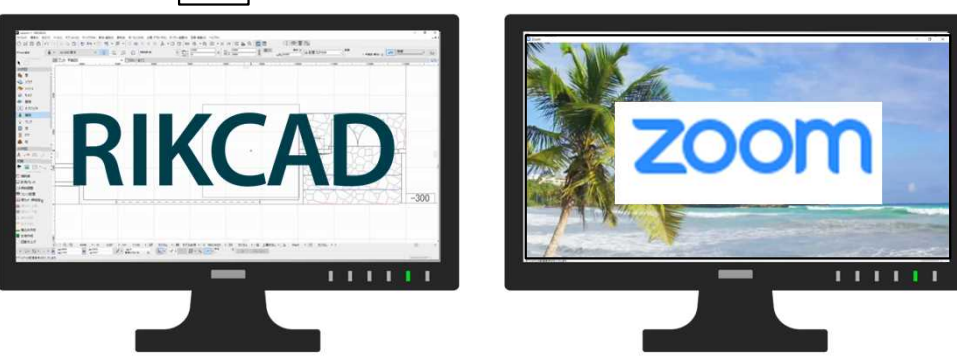

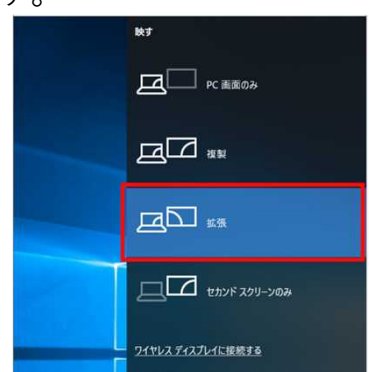